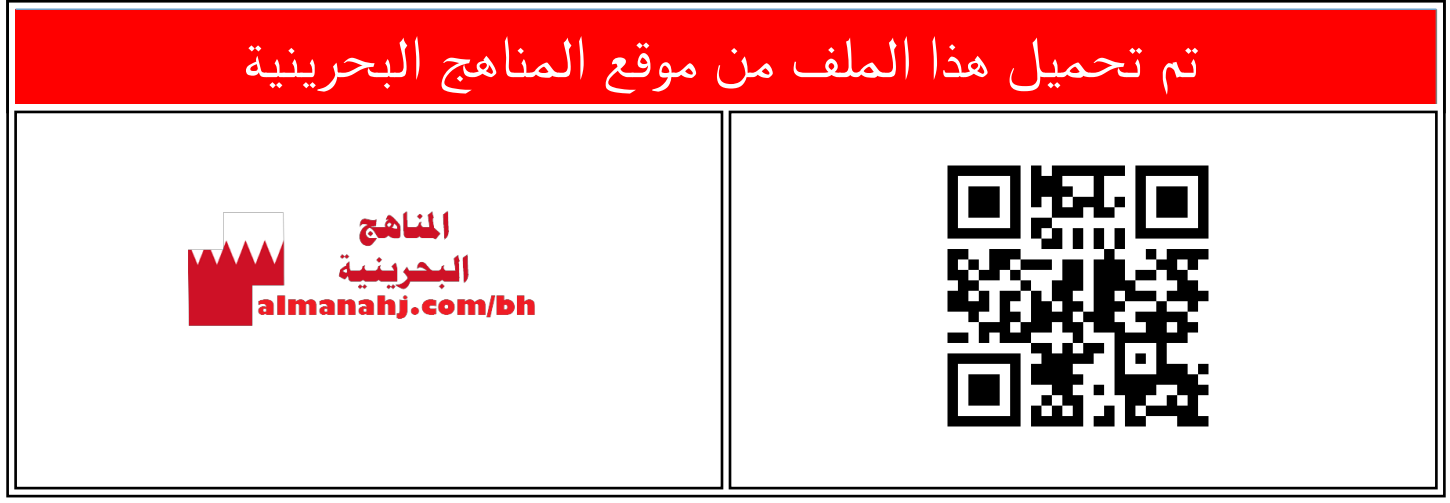

## <u>[موقع المناهج](https://almanahj.com)</u> ܒ ط<u>اسوب</u> ܒ [الصف السابع](https://almanahj.com/bh/7) ܒ <u>حاسوب</u> ܒ [الفصل الأول](https://almanahj.com/bh/7computer1) ܒ [الملف](https://almanahj.com/bh/id=7962)

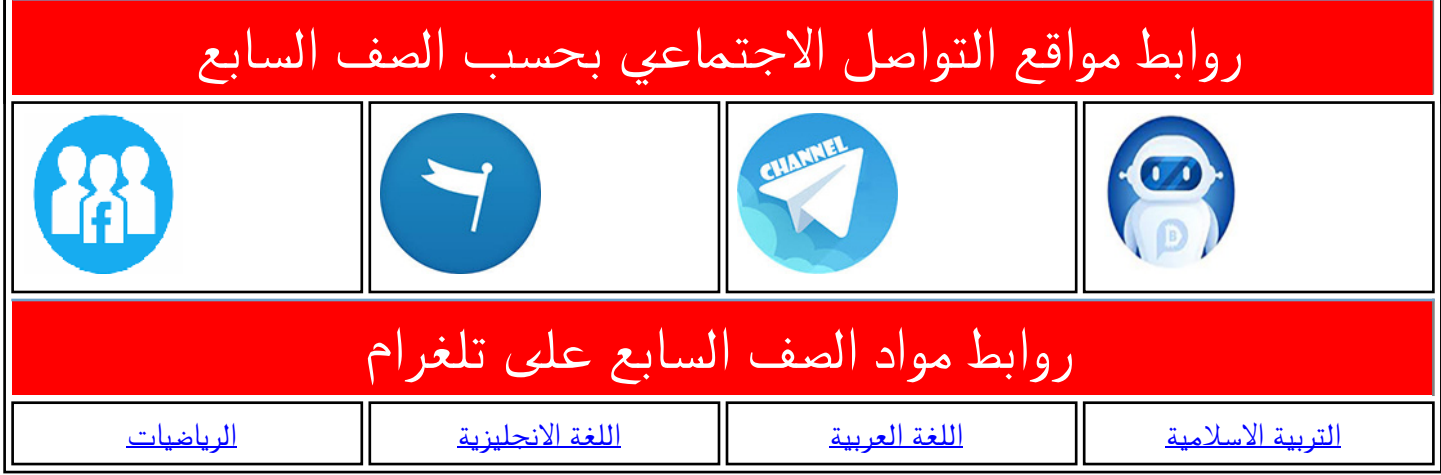

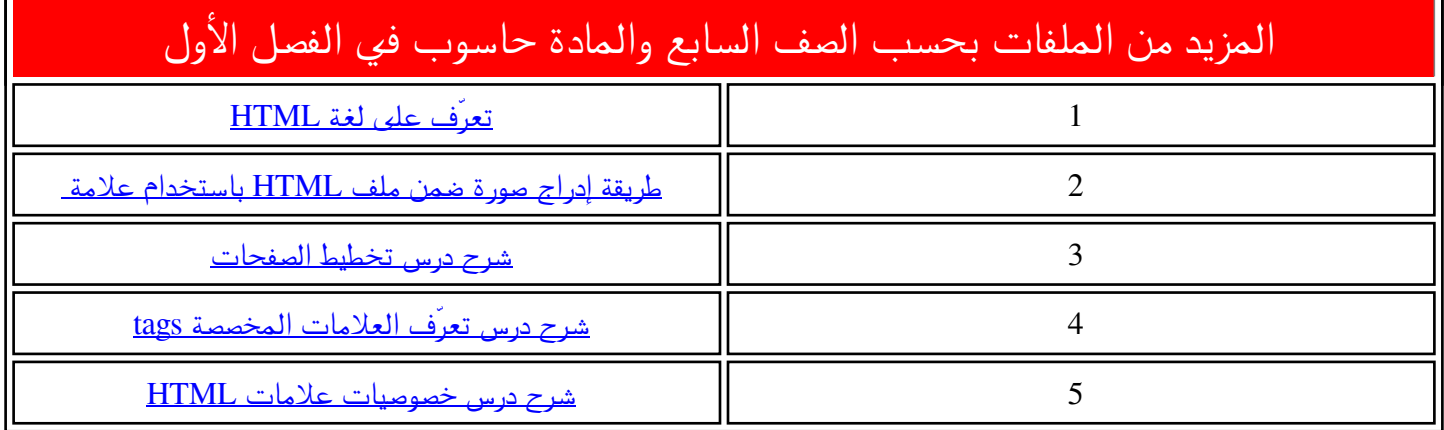

## بي توظيف العالمة **<a <**إلدراج ارتباط تشع

**Student ID** 

Macros Syntax Help

here to start</a>

 $\overline{\hspace{1cm}}\hspace{1cm} \hspace{1cm} \hspace{1cm}$ 

Tools

 $\Box$ 

Ξ

تعتبر االرتباطات التشعبية من أهم العالمات التي ندرجها في املواقع، إذ إنها تربط صفحات املوقع بعضها ببعض، و تربط صفحة بمواقع أخرى ،و تربط صفحة بملفات معينة.

**األول إعدادي**

من خالل املتصفح **chrome Google**، أستعرض ملف **html.start** و أالحظ وجود ارتباط ت*شعبي* ينقلني لملف **layout.html** . ا

سأقوُمْ بإدراج ارتباط تشعبي إلى صفحة ۮ  $\frac{1}{2}$ **html.manageBooks** ، ليظهر كما بامللف السابق، ولعمل ذلك أتبع اآلتي:

> -1من خالالل برنالام **Develop Flash**، أ فالتح . **index.html** ملف

2- أنتقل إلى الموقع الذي أربد أن أدرج فيه االرتباط التشعبي ،و أ كتب اآلتي:

**<a href="manageBooks.html">Click** 

ł

**here to start</a>**

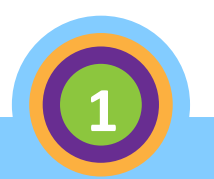

**1**

index.html

6

 $\overline{7}$ 

9  $10$ 11

index.html - FlashDevelop

 $-\frac{2}{\text{head}}$ 

 $8 \overrightarrow{=}$  <br/>body>

 $\ddot{\cdot}$ 

School Library

← → C | file:///C:/Library/html/start.html

ensure that all members of the school

utilizes the Internet for information

**CLICK HERE TO START** 

**Student Name** 

File E<mark>dit View Search Debug Project Insert Refactor</mark>

日日日日日食食食を国田さしてはいます

<meta charset="utf-8">

<a href="manageBooks.html">Click

<title>School Library</title>

The goal of the school library media center is to

community have equitable access "to books and reading, to information, and to information technology." A school library media center "uses all types of media... is automated, and

gathering", From My website you will be able to

**2**

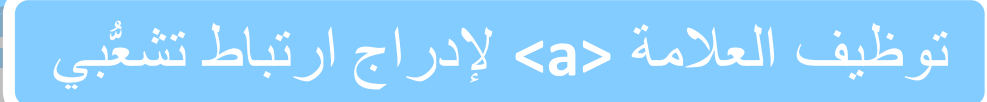

أ . **Href**: للداللة على االرتباط ال  $\Box$ e index.html - FlashDevelop File Edit View Search Debug Project Insert Refactor Tools Macros Syntax Help ستنتقل إليه، فقد يكون صفحة في **□ 白日日日 ☆ ☆ ☆ ☆ ☆ | ■ □ ♪ | ▽ ♡ | ③ · ☆ ▶ |**  $\overline{\mathbb{F}}\left[\begin{array}{ccc} \mathbb{F} & \mathbb{F} & \mathbb{F} \end{array}\right] \quad \mathbb{H} \quad \mathbb{H} \quad \mathbb{H} \quad \left[\begin{array}{ccc} \mathbb{F} & \mathbb{F} \end{array}\right]$ index.html <meta charset="utf-8">  $\overline{4}$ نفس املجلد، أو من مجلد آخر، أو حتى <title>School Library</title> 5  $6 \overline{6}$  $-\langle /$ head> عنوان لصفحة ويب، و يجب أن أتأكد  $\overline{7}$ 8 = <body> 9 <a href="manageBooks.html" >Click here to start </a> r بأن العنوان كُتب بشكل صحيح وكامل.  $10$  $11\,$  $15$  العبارة : **CLICK HERE TO START** .ب **ب أ** التي ستظهر لزوار الموقع و يمكن<br>- . تغييرها . 3- أحفظ الملف. alManahj.com/bh **4** -4مالن خالالل املتصالفح **Chrome Google**،  $\mathbf{A} \mathbf{B} = \mathbf{B} \mathbf{A} \mathbf{X}$ School Library  $\times$ أستعرض الملف index.html . ← → C | B file:///C:/Library/html/index.html  $Q + E$ Click here to start 5- ألاحــظ وجــود ارتبــاط تشــعبي، عنــد

الضغط علياله ينقلنسى للملف

.**manageBooks.html**

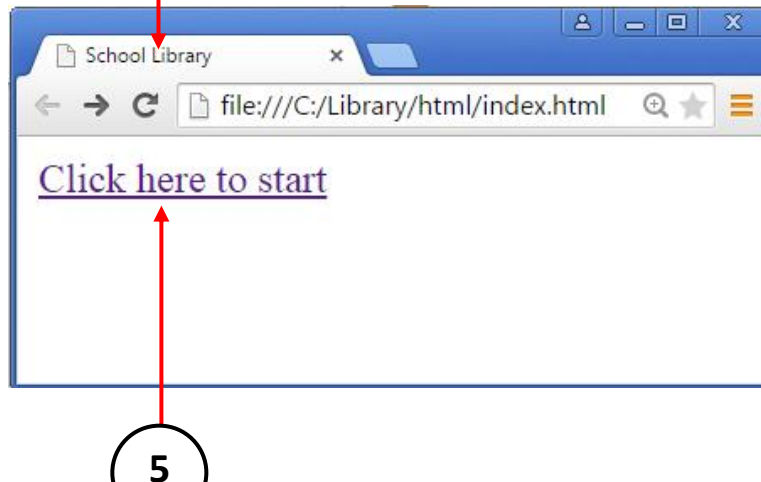

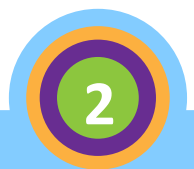